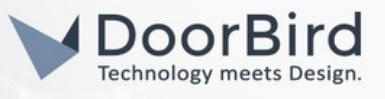

# INFORMATION GÉNÉRALE

Nous utilisons les termes **point d'accès** pour le matériel de mise en réseau qui permet à d'autres appareils Wi-Fi de se connecter au réseau local, par exemple un routeur Internet, un répéteur ou des points d'accès autonomes, **SSID** pour le nom du réseau sans fil, **appareil** pour les portiers vidéo IP ou les périphériques et **dispositif mobile** (smartphone, tablet, etc) pour un smartphone ou une tablette qui fait fonctionner l'application DoorBird.

La qualité de la connexion Wi-Fi de l'appareil mobile ou la vitesse du fournisseur d'accès à Internet ne sont pas des indicateurs de la qualité de la connexion Wi-Fi de l'appareil.

Veillez à toujours utiliser notre vérification en ligne pour savoir si l'appareil est en ligne : <https://www.doorbird.com/checkonline>

# SOMMAIRE DE L'ARTICLE

Veuillez poursuivre avec le chapitre qui correspond le mieux à votre problème.

# **1) L'appareil ne parvient pas à établir une connexion sans fil avec un point d'accès**

- 1.1) Raisons typiques qui empêchent l'appareil d'établir une connexion Wi-Fi avec un point d'accès.
- 1.2) Le Wi-Fi Setup mode ne peut pas être activé.
- 1.3) Le réseau Wi-Fi souhaité n'apparaît pas dans la liste des réseaux disponibles
- 1.4) Le Wi-Fi Setup a été effectuée avec succès, mais l'appareil a annoncé "pas de réseau" après le redémarrage.
- 1.5) Message d'erreur "La connexion au réseau ad-hoc ne peut pas être établie".
- 1.6) Message d'erreur "Cet appareil n'a pas d'interface Wi-Fi".
- 1.7) Message d'erreur "Échec de la configuration Wi-Fi".

# **2) La connexion Wi-Fi de l'appareil est instable**

- 2.1) La connexion est instable pas de répéteur utilisé
- 2.2) La connexion est instable utilisation d'un répéteur ou d'un réseau maillé Wi-Fi

2.3) La connexion est instable - utilisation d'un répéteur avec un SSID unique à proximité de l'appareil

# **3) Le Wi-Fi est connecté, mais il n'y a pas d'accès à l'internet ou au réseau local.**

3.1) L'appareil annonce "pas d'internet" au démarrage (à ne pas confondre avec "pas de réseau").

3.2) L'affichage en direct de l'appareil n'est disponible qu'au sein du réseau local si le mode "LAN only" est désactivé dans les paramètres de l'application DoorBird.

3.3) L'appareil dispose d'une connexion internet mais n'a pas accès au réseau local.

# **4) Informations complémentaires si le problème persiste après avoir suivi toutes les étapes de ce dépannage.**

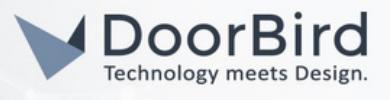

## **1) L'appareil ne peut pas établir de connexion sans fil avec un point d'accès**

#### **1.1) Raisons typiques qui empêchent l'appareil d'établir une connexion Wi-Fi avec un point d'accès :**

- $\blacksquare$  Le point d'accès ne fournit pas de réseau sans fil 2,4 GHz b/g/n avec un cryptage WPA2 (pas WPA).
- Des filtres d'adresses MAC sont configurés et/ou l'appareil n'est pas sur liste blanche.
- Il n'y a pas de serveur DHCP actif ou la plage d'adresses IP DHCP est trop limitée pour attribuer une adresse IP supplémentaire à l'appareil.
- L'appareil n'a pas d'interface sans fil (par ex. D2J x series).

#### **1.2) Le mode de configuration Wi-Fi ne peut pas être activé**

- Le mode de configuration Wi-Fi ne peut être activé que dans les 10 minutes qui suivent le redémarrage de l'appareil.
- Attendez que le message "Pas de réseau" soit annoncé avant d'appuyer sur le bouton de configuration Wi-Fi.
- Maintenez le bouton un peu plus longtemps comme suggéré dans l'application (lorsque vous le maintenez pendant 10 secondes) ou appuyez un peu plus lentement/rapidement (si vous appuyez 5 fois en l'espace de 10 secondes).
- Le message de diagnostic audio "Wi-Fi Setup Mode Enabled" doit être annoncé quelques secondes après avoir relâché le bouton.

#### **1.3) Le réseau Wi-Fi domestique n'apparaît pas dans la liste des réseaux disponibles**

À des fins de test, placez l'appareil à une distance d'environ deux mètres en ligne de mire du point d'accès. Nous recommandons de placer le point d'accès, l'appareil et dispositif mobile à proximité l'un de l'autre pour la configuration Wi-Fi.

Assurez-vous que les points suivants ont été vérifiés :

- le réseau Wi-Fi souhaité est un réseau 2,4 GHz
- le réseau est à portée de l'appareil
- le code QR du "passeport numérique" a été scanné.

Si, par exemple, une configuration Wi-Fi pour un carillon de porte IP est en cours, le code QR du carillon de porte IP doit être scanné - et non le code QR du poste de porte vidéo IP. L'adresse MAC du "passeport numérique" peut être comparée à l'adresse MAC imprimée sur l'autocollant argenté au dos de l'appareil.

## **1.4) La configuration Wi-Fi a été effectuée avec succès, mais l'appareil annonce "pas de réseau" après le redémarrage.**

- Répétez la configuration Wi-Fi et veillez à ce que le mot de passe soit correctement saisi (les mots de passe sont sensibles à la casse et l'appareil n'est pas en mesure de vérifier si le mot de passe Wi-Fi a été saisi correctement lors de la configuration).
- Si ce problème survient après avoir effectué deux fois la configuration, essayez de changer temporairement le mot de passe du réseau sans fil par un mot de passe très simple, sans caractères spéciaux, et effectuez à nouveau la configuration.
- Assurez-vous que le cryptage est réglé sur WPA2 (et non WPA) et que le point d'accès permet à des nouveaux appareils de se connecter, si le problème persiste après avoir exclu les mots de passe incorrects.

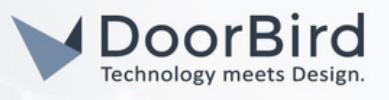

## **1.5) Message d'erreur "La connexion au réseau ad-hoc ne peut pas être établie"**

Si ce message d'erreur apparaît, connectez-vous manuellement au réseau ad hoc via le gestionnaire Wi-Fi qui se trouve dans les paramètres de dispositif mobile et poursuivez la configuration Wi-Fi.

Veuillez noter les informations suivantes :

- Le nom du réseau Wi-Fi configuré est "DoorBirdXXXX" (XXXX est une combinaison de lettres et de chiffres qui varie pour chaque appareil) et le mot de passe est toujours "doorbird" (sans les guillemets).
- Si plusieurs réseaux DoorBird apparaissent dans le gestionnaire Wi-Fi, identifiez le réseau correct en comparant les 4 derniers chiffres de l'adresse MAC de l'appareil avec les SSID affichés dans le gestionnaire Wi-Fi.
- Si le message continue d'apparaître, supprimez la liste des réseaux Wi-Fi connus dans le gestionnaire Wi-Fi du dispositif mobile.
- Assurez-vous que le dispositif mobile conserve la connexion au réseau configuré, même s'il ne fournit pas de connexion internet. Il est possible qu'une invite suggère de revenir à un réseau Wi-Fi disposant d'une connexion internet.
- Pour iOS, assurez-vous que les connexions locales sont autorisées pour l'application DoorBird (plus d'informations sur <https://www.doorbird.com/faq#id-217>).

#### **1.6) Message d'erreur "Cet appareil n'a pas d'interface Wi-Fi".**

Dans la plupart des cas, les mauvaises informations d'identification ont été utilisées. Si, par exemple, une configuration Wi-Fi pour un carillon de porte IP est en cours, le QR-Code du carillon de porte IP doit être scanné - et non le QR-Code de la station de porte. L'adresse MAC du "passeport numérique" peut être comparée à l'adresse MAC imprimée sur l'autocollant argenté au dos de l'appareil.

#### **1.7) Message d'erreur "Wi-Fi setup failed" (échec de la configuration Wi-Fi)**

Les raisons suivantes peuvent être à l'origine de ce message d'erreur :

- La configuration n'a pas été achevée dans les 10 minutes qui ont suivi le démarrage de l'appareil. Recommencez la procédure depuis le début et veillez à terminer chaque étape dans le délai imparti.
- Le micrologiciel de l'appareil est obsolète. Veuillez connecter temporairement l'appareil avec un câble réseau, assurez-vous qu'il est en ligne ( https://www.doorbird.com/checkonline), connectez-vous à l'administration de l'application DoorBird et utilisez l'option "vérifier les mises à jour du firmware".
- Pour iOS, assurez-vous que les connexions locales sont autorisées pour l'application DoorBird (plus d'informations sur <https://www.doorbird.com/faq#id-217>[\)](https://www.doorbird.com/faq#id-217)).

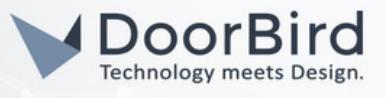

# **2) La connexion Wi-Fi de l'appareil est instable**

#### **2.1) La connexion est instable - Aucun répéteur n'est utilisé**

- Veuillez envisager d'installer un répéteur aussi près que possible de l'appareil.
- Lors de l'installation du répéteur, veillez à attribuer un SSID unique et à effectuer la configuration Wi-Fi pour ce SSID particulier.

#### **2.2) La connexion est instable - Utilisation d'un répéteur ou d'un réseau maillé Wi-Fi**

Pour s'assurer que l'appareil est toujours connecté au bon point d'accès, nous recommandons d'utiliser un point d'accès avec un SSID unique différent du SSID utilisé dans le réseau maillé. L'appareil n'utilise pas de normes de maillage, nous recommandons donc de les désactiver pour améliorer la stabilité.

#### **2.3) The connection is unstable - using a repeater with a unique SSID close to the device**

- Assurez-vous que la qualité globale du signal est bonne dans l'interface de configuration du point d'accès, si elle est disponible.
- Assurez-vous que le regroupement des canaux Wi-Fi est désactivé et réglez la bande passante sur 20 MHz au lieu de 40 MHz.
- Désactivez la sélection automatique des canaux pour le point d'accès afin d'éviter d'éventuelles coupures de connexion lors du changement de canal.
- Désactivez les options du point d'accès qui désactivent le Wi-Fi à certaines heures ou réduisent la puissance de sortie (mode vert).

## **3) Le Wi-Fi est connecté, mais il n'y a pas d'accès à l'internet ou au réseau local.**

# **3.1) L'appareil annonce "no internet" au démarrage (à ne pas confondre avec "no network").**

**ou**

## 3.2) L'affichage en direct de l'appareil n'est disponible qu'au sein du réseau local, le mode "LAN only" étant **désactivé dans les paramètres de l'application DoorBird.**

- Assurez-vous que le profil d'utilisation de l'appareil a un accès illimité à Internet, car la plupart des routeurs permettent de configurer l'étendue de l'accès à Internet pour des appareils individuels.
- Assurez-vous que les filtres supplémentaires, par exemple, les filtres de protection des enfants, les filtres d'application web ou les serveurs Proxy/SOCKS sont désactivés.

#### **3.3) L'appareil dispose d'une connexion internet mais n'a pas accès au réseau local.**

- Assurez-vous que l'appareil et le dispositif mobile ne font pas partie d'un réseau "invité" configuré dans le routeur.
- Assurez-vous que le profil d'utilisation de l'appareil a un accès illimité au réseau local : [https://www.doorbird.com/downloads/misc/ports\\_en.pdf](https://www.doorbird.com/downloads/misc/ports_en.pdf)

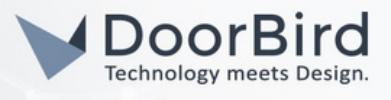

# **4) Informations complémentaires si le problème persiste après avoir suivi toutes les étapes de ce dépannage**

Veuillez contacter notre support technique : [https://www.doorbird.com/contact](https://www.doorbird.com/fr/contact-form?customer_type=end_user&reason=technical_support)

Fournissez les informations suivantes pour nous aider à résoudre le problème le plus rapidement possible :

- Quelles mesures ont déjà été prises pour résoudre le problème ?
- Utiliser les composants du réseau (commutateurs, points d'accès, pare-feu, etc.), y compris le numéro de  $\bullet$ modèle.
- D'autres appareils DoorBird connectés au même Wi-Fi présentent-ils le même problème ?
- "Adresse Mac" et "Token" de l'appareil à partir du document "Digital Passport" :

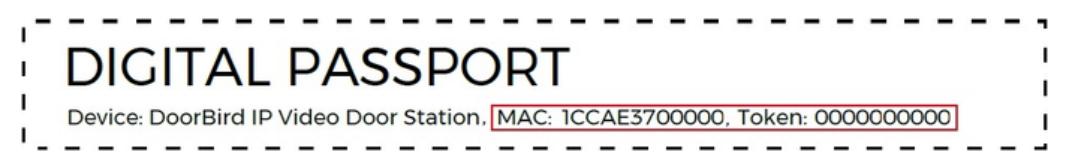